### 1. 상품안내

1) [상품안내] 메뉴유형입니다. 상품안내는 카테고리/리스트/상세페이지로 구성된 메뉴 유형으로 상품, 제품, 메뉴등에 알맞은 유형입니다. 2)상품안내는 3개의 탭으로 나누어져 있습니다. 카테고리 / 상품등록 / 상품리스트

#### 2. 카테고리

1) 카테고리를 등록/수정 할 수 있습니다.

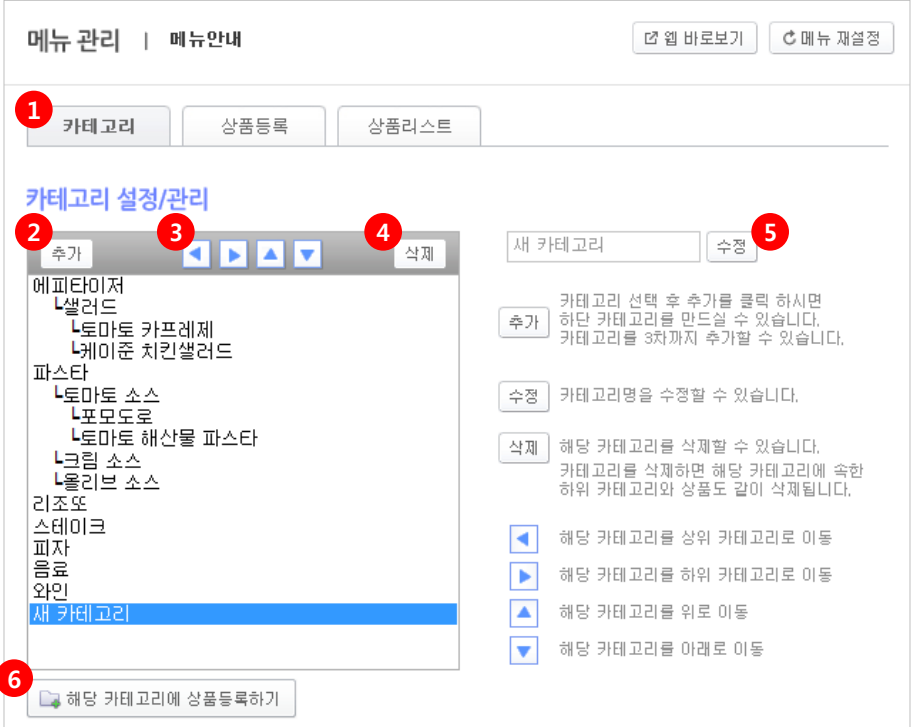

① 카테고리 탭을 선택합니다.

② 추가 – 클릭 시 하단에 [새 카테고리] 가 생성됩니다. 카테고리 선택 후 추가를 클릭 하시면 선택 카테고리의 하단 카테고리를 만드실 수 있습 니다. 카테고리는 3차까지만 추가할 수 있습니다.

③ 카테고리 선택 후 해당 버튼 클릭 시 아래와 같이 이동합니다.

- 해당 카테고리를 상위 카테고리로 이동
- ▶ 해당 카테고리를 하위 카테고리로 이동
- 해당 카테고리를 위로 이동
- ■■ 해당 카테고리를 아래로 이동

가장 상위 카테고리 (1차 카테고리)는 ◀ 상위 카테고리로 이동이 불가합니다. 가장 하위 카테고리 (3차 카테고리)는 ▶ 하위 카테고리로 이동이 불가합니다. ▲▼ 위, 아래 이동은 해당 차 카테고리들 사이에서만 이동이 가능합니다.

④ 삭제 – 카테고리 선택 후 클릭 시 해당 카테고리를 삭제할 수 있습니다. ※ 카테고리를 삭제하면 **해당 카테고리에 속한 하위 카테고리와 상품도 같이 삭제**됩니다.

⑤ 수정 - 카테고리명을 수정할 수 있습니다. 수정할 카테고리 선택 후 카테고리명을 변경하고 [수정] 버튼을 클릭합니다.

⑥ 해당 카테고리에 상품등록하기 – 카테고리 선택 후 [해당 카테고리에 상품등록하기] 클릭 시 해당 카테고리가 선택된 상품등록 페이지로 이동됩니다.

#### 3. 상품등록

1) 상품을 등록할 수 있습니다.

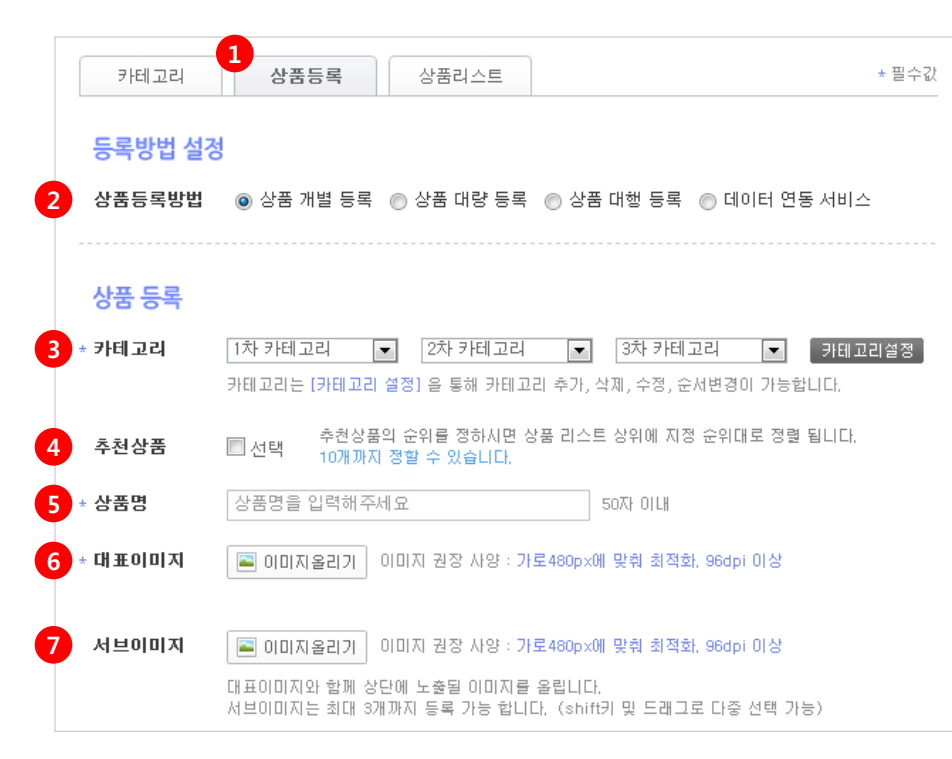

① 상품등록 탭을 선택합니다.

② 상품등록방법 –상품 개별 등록 / 상품 대량 등록 / 상품 대행 등록 / 데이터 연동 서비스 4가지 방법이 있습니다.

- \* 상품 개별 등록 1개의 상품을 개별적으로 등록/수정 할 수 있습니다.
- \* 상품 대량 등록 [상품 대량 등록폼] 엑셀폼을 이용해 대량으로 등록할 수 있습니다. [상품 대량 등록 매뉴얼]을 참고해서 등록하시기 바랍니다.
- \* 상품 대행 등록 상품 등록이 어려운 경우에는 유료로 대행 등록이 가능합니다.
- \* 데이터 연동 서비스 홈페이지의 데이터와 쿠킹엠 데이터를 자동으로 연동시 켜주는 서비스로 등록/수정/삭제가 자동으로 처리됩니다.

③ \* 카테고리 – [카테고리] 탭에서 설정하신 카테고리를 선택합니다. ※ **카테고리는 필수값**이므로 반드시 **[카테고리] 탭**에서 카테고리를 설정해주시기바랍니다.

④ 추천상품 - 선택 시 이 상품이 전체 상품 리스트의 상위에 배치되며 [추천] 멘트가 상품 명 앞에 붙게됩니다. (10개까지 가능) 천상품끼리의 순서는 **[상품리스트] 탭**에서 정할 수 있습니다.

 $(5)$  \* 상품명 - 상품명을 입력합니다.

⑥ \* 대표이미지 – [이미지올리기] 버튼을 클릭하여 대표이미지를 올립니다. 대표이미지는 모바일상의 상품리스트에서 섬네일 이미지로 사용됩니다.

⑦ 서브이미지 – [이미지올리기] 버튼을 클릭하여 서브이미지를 올립니다. 서브이미지는 모바일화면에서 대표이미지와 함께 상단에 노출되어 슬라이드로 보여집니다. 최대 3개까지 등록 가능합니다. (shift키 및 드래그로 다중 선택 가능)

\*필수값

### 3. 상품등록

#### 1) 상품을 등록할 수 있습니다.

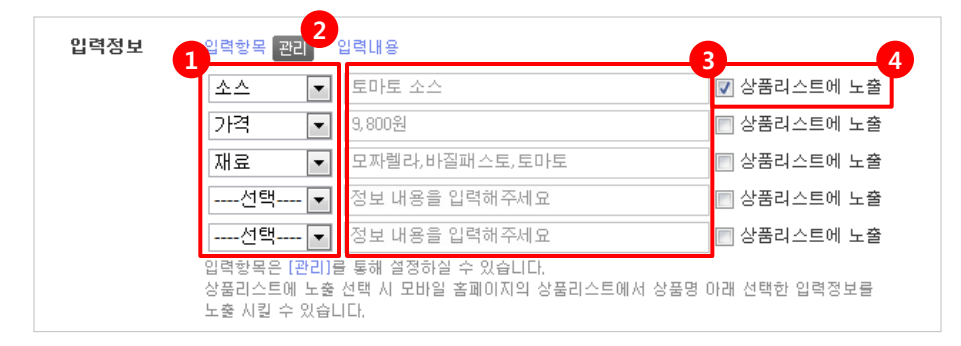

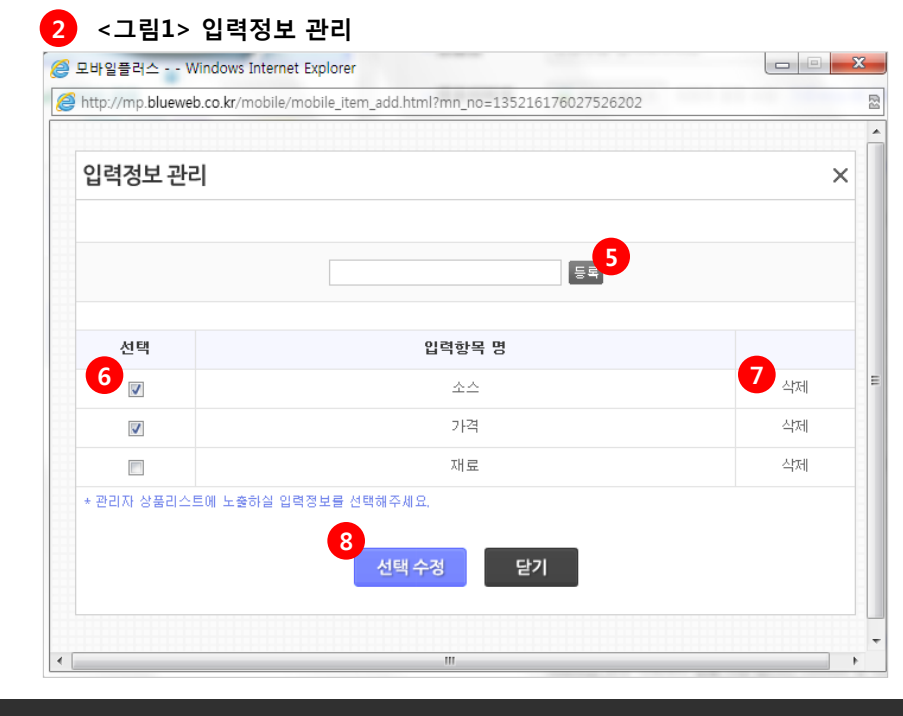

① 입력항목 – [관리] 버튼을 클릭해 이 상품의 옵션 또는 상품 정보의 입력항목을 등록합 니다. (등록/수정/삭제 가능)

② [관리] 클릭 시 <그림1> 입력정보 관리 창이 뜹니다. 여기에서 입력항목을 등록합니다.

③ 입력내용 - 해당 입력항목에 대한 값을 입력합니다.

④ 상품리스트에 노출 – 선택 체크 시 모바일상의 상품리스트에 상품명 하단에 노출됩니다. <그림2>를 참조하시기 바랍니다.

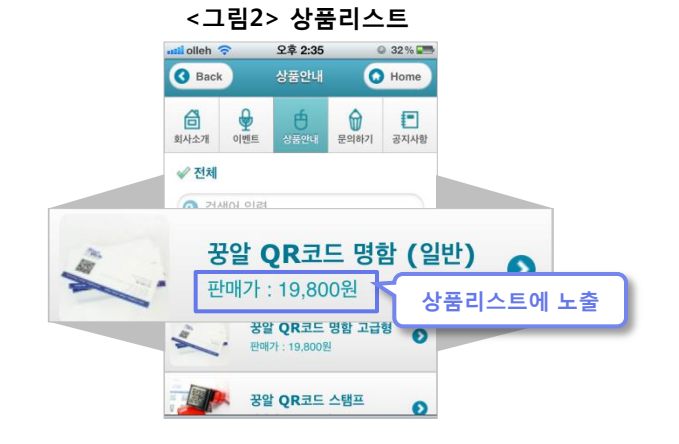

⑤ 등록 - 입력항목 명을 입력하고 엔터 또는 등록을 클릭합니다. ex> 가격/제조사/소재/색상/사이즈등등

⑥ 선택 체크 시 관리자의 [상품리스트]에 노출됩니다. (2개 체크가능)

⑦ 삭제 – 해당 입력항목 명을 삭제합니다.

⑧ 선택수정 – 입력정보를 저장합니다.

### 3. 상품등록

#### 1) 상품을 등록할 수 있습니다.

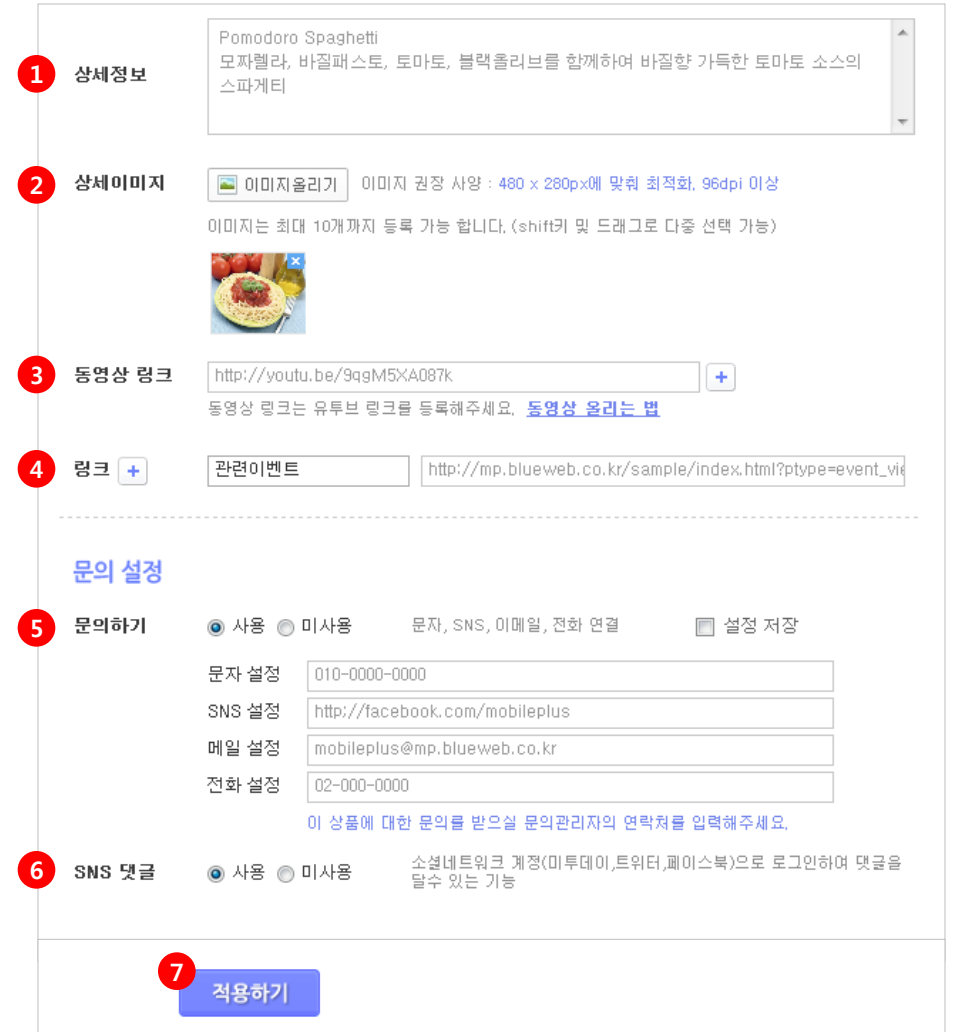

① 상세정보 - 이 상품에 대한 상세한 설명을 입력합니다.

② 상세이미지 - [이미지올리기] 버튼을 클릭하여 이미지를 올립니다. 대표이미지/서브이미지 외에 상세 이미지들을 올려주세요. 최대 10개까지 가능하며 shift키 및 드래그로 다중 선택이 가능합니다.

③ 동영상 링크 - 동영상 링크는 유튜브 주소를 입력합니다. ( 버튼으로 추가 가능) ex> http://youtu.be/(생략)

④ 링크 - 이 상품에 대해 연결할 링크의 타이틀과 주소(url)을 입력합니다. ex> 구매하기 ㅣ http://CookingM.com/store

⑤ 문의하기 – 이 상품에 대한 문의를 받을 문의관리자의 연락처들을 설정합니다.

- \* 문자 설정 이 상품에 대한 문의를 받을 핸드폰번호를 입력합니다. 모바일 상에서 문자메시지로 연결됩니다.
- \* SNS 설정 이 상품에 대한 문의를 받을 SNS (트위터,미투데이,페이스북)주소를 입 력합니다. 모바일 상에서 해당 SNS로 연결됩니다. ex> http://twitter.com/CookingM
- \* 메일 설정 이 상품에 대한 문의를 받을 이메일 주소를 입력합니다. 모바일 상에서 메일로 연결됩니다. ex> CookingM@blueweb.co.kr
- \* 전화 설정 이 상품에 대한 문의를 받을 전화번호를 입력합니다. 모바일 상에서 전화로 연결됩니다.

⑥ SNS 댓글 - 소셜네트워크 계정(트위터, 미투데이, 페이스북 )으로 로그인하여 댓글을 달 수 있습니다.

⑦ 적용하기 – [적용하기] 버튼을 클릭합니다.

#### 4. 상품리스트

1) 등록하신 상품의 리스트를 확인하실 수 있으며, 상품명을 클릭하시면, 등록 내용을 수정 할 수 있습니다.

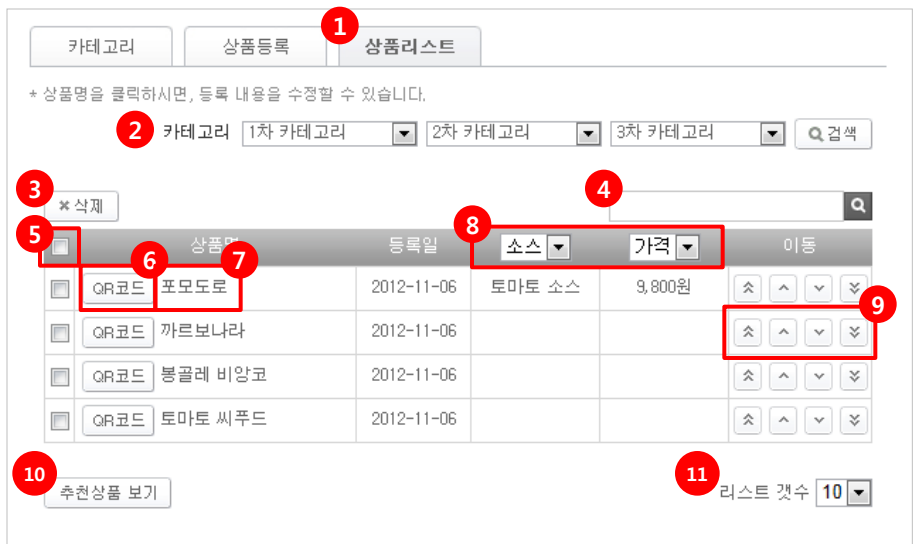

① 상품리스트 탭을 선택합니다.

② 카테고리 검색 - 카테고리 선택 후 [검색] 버튼 클릭 시 해당 카테고리의 상품들만 검색됩 니다.

③ 삭제 - 리스트에서 삭제하실 상품에 체크 후 [삭제] 버튼을 클릭합니다.

④ 검색 - 상품명 검색 시 해당 상품이 검색됩니다.

⑤ 하단 리스트 전체 선택

⑥ QR코드 - [QR코드] 버튼 클릭 시 <그림1>과 같이 창이 뜹니다. 해당 상품의 모바일페이 지 QR코드를 웹용/인쇄용으로 다운로드가 가능합니다.

⑦ 상품명 클릭 시 [상품등록] 탭으로 이동하여 등록하신 상품의 내용을 수정 할 수 있습니다.

⑧ [상품등록] 탭의 입력정보 관리에서 등록한 입력정보 중 체크한 2가지 입력정보입니다. 등록한 입력정보를 셀렉트에서 변경하면 해당 입력정보 값으로 리스팅됩니다.

⑨ 이동 - 해당 상품을 이동합니다. 이동 시 모바일상에서도 상품 리스트가 이동됩니다.

- 
- 한 칸 위로 이동
- 한 칸 아래로 이동
- 현재 리스트의 최하위로 이동 $\mathbb{V}$

⑩ 추천상품 보기 - [추천상품 보기] 클릭 시 [상품등록] 탭의 추천상품에 체크한 상품의 리스 트가 뜹니다.

⑪ 리스트 갯수 - 10/20/30/50개로 상품 리스트의 개수를 설정할 수 있습니다. 리스트 갯수와 이동을 이용하여 모바일상 상품 리스팅 순서를 조정하실 수 있습니다.

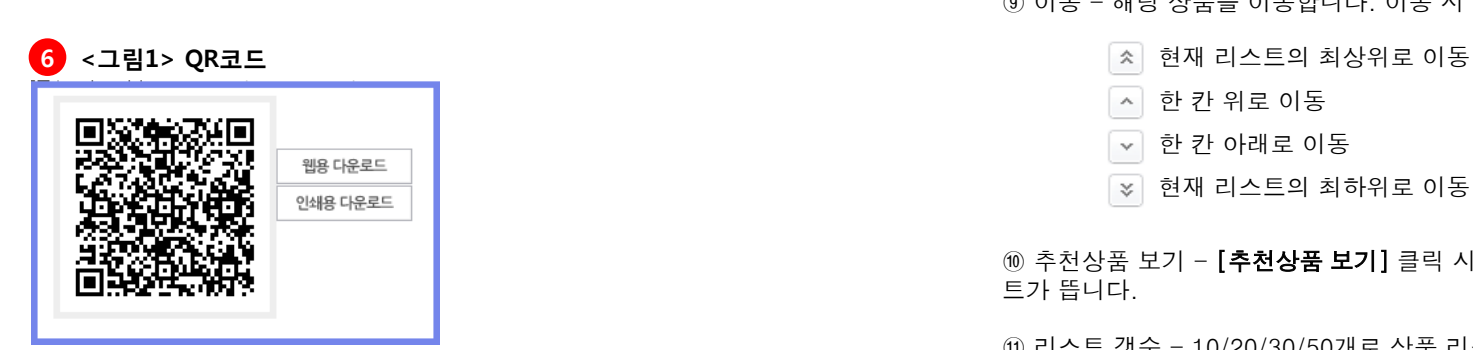

#### 5. 상품안내 모바일화면

1) 작성한 [상품안내] 메뉴를 적용했을때의 모바일 화면입니다.

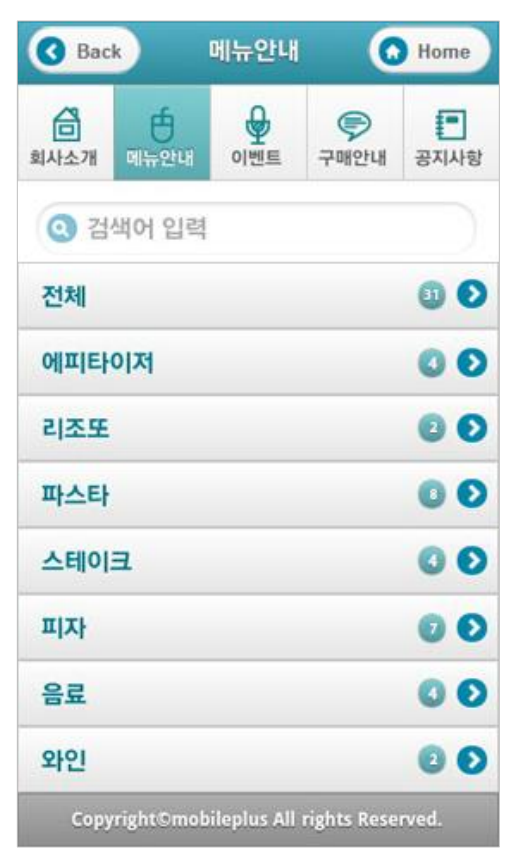

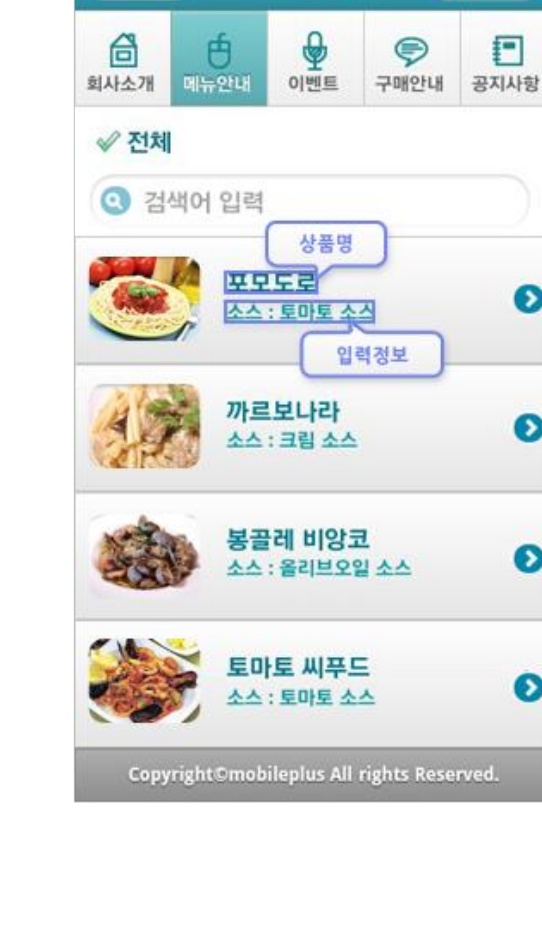

<카테고리> <상품리스트>

**O** Home

 $\bullet$ 

 $\bullet$ 

 $\bullet$ 

 $\bullet$ 

메뉴안내

**Back** 

#### 5. 상품안내 모바일화면

1) 작성한 [상품안내] 메뉴를 적용했을때의 모바일 화면입니다.

<상품 상세>

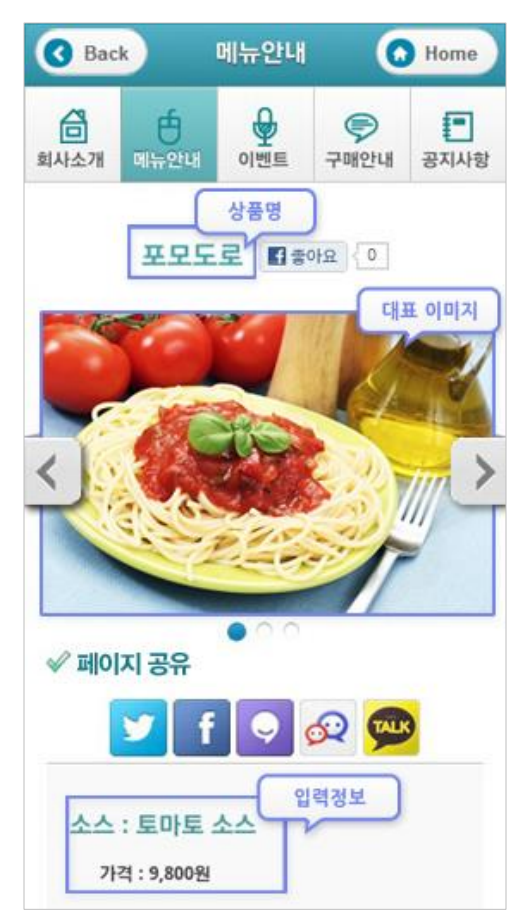

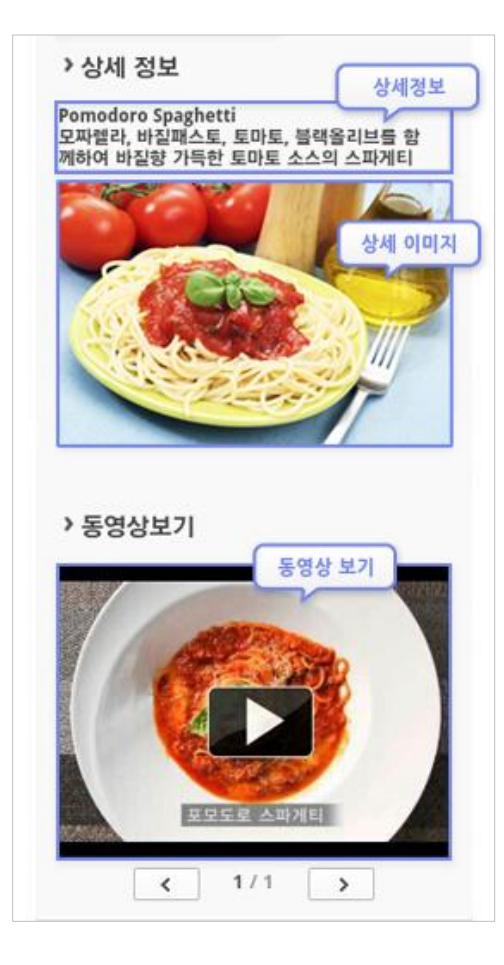

![](_page_6_Figure_6.jpeg)